## ウインドウの操作

2021年11月3日 ひで

 フォルダーをダブルクリックするとウインドウが開きます。ウインド ウの大きさを変える。移動する。消す。もう1つウインドウを表示させ る。このようなことはパソコンを使っているときによくあることです。 これらについて、学んでいきます。また、これらのことはアプリケーショ ンのウインドウにも当てはまります。

1. ウインドウの大きさを変える

作業をしやすい大きさにするためにウインドウの大きさを変えること があります。

 マウスポインターを右 下の角に合わせます。す るとポインターが斜めの 両矢印に変わります。マ ウスのボタンを押しなが らウインドウの内側に移 動させればウインドウが 小さく、外側に移動させ ればウインドウが大きく なります。右の図はウイ ンドウを大きくした様子 です。大きくしたのでファ イルやフォルダーがたく さん表示されるようにな りました。

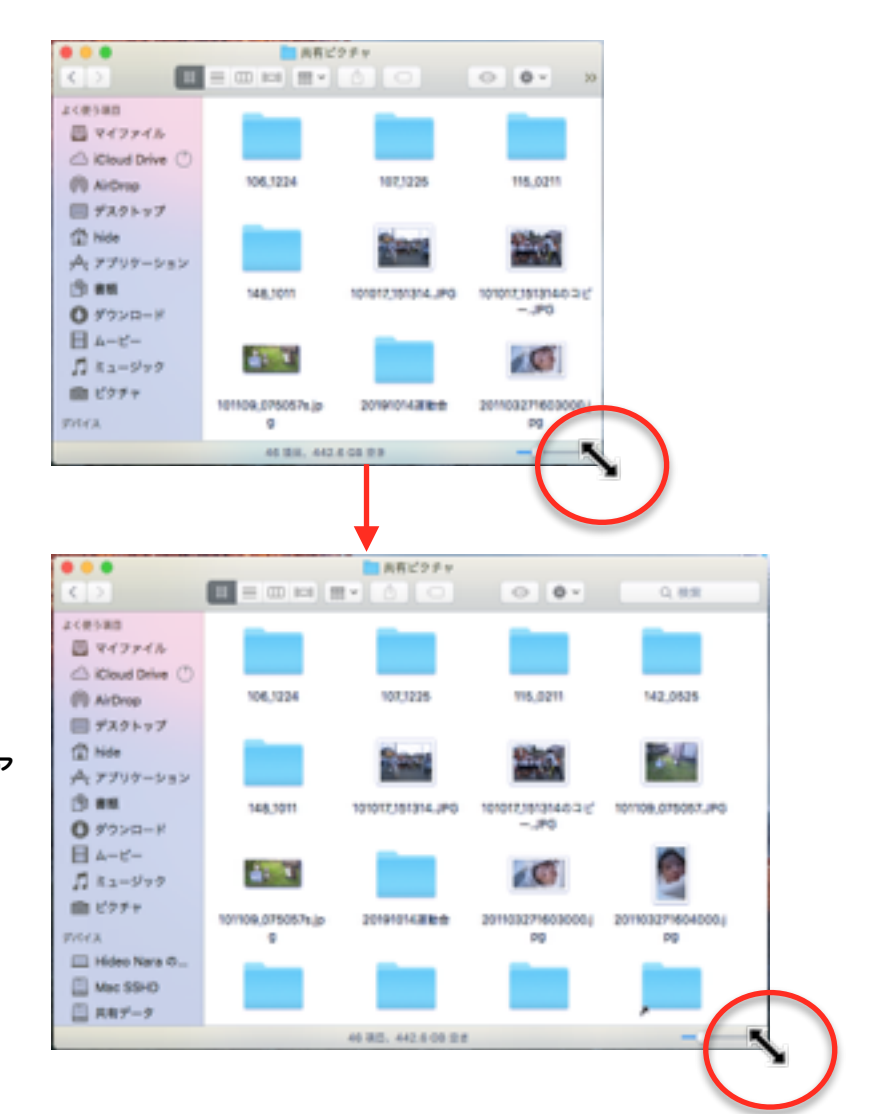

2. ウインドウを移動させる

 ウインドウを移動させるには、 右の図の赤枠で囲った部分のボタ ンや文字のない空きスペースの部 分にマウスポインターを合わせま す。マウスのボタンを押しながら 移動させます。

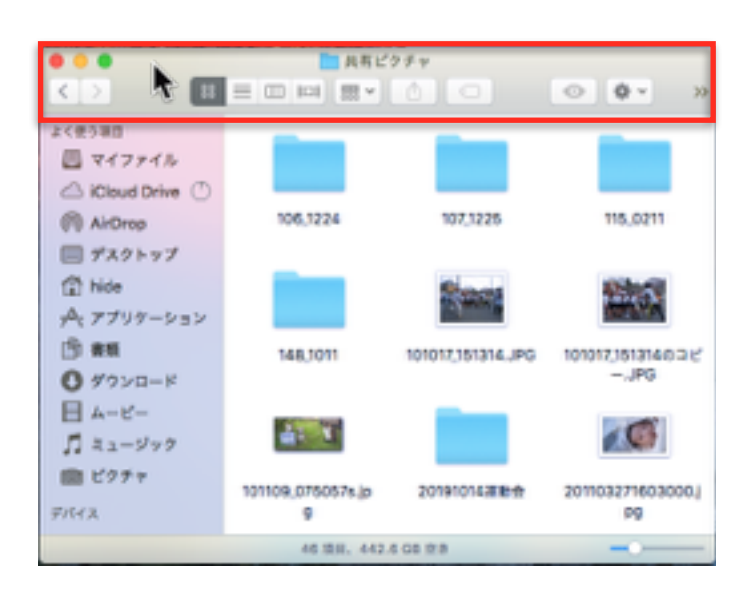

3. ウインドウを消す ウインドウを消すには、右上に 信号機の様な赤黄緑のボタンがあ ります。赤をクリックするとウイ ンドウを消すことができます。

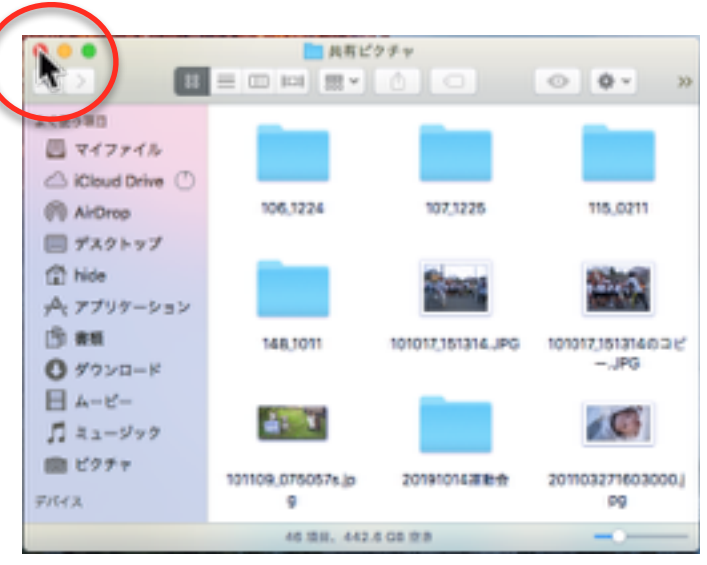

4. もう1つウインドウを表示させる

 ファイルの移動やコピーをするときにもう1つウインドウがあったほ うが便利な時があります。

 メニューバーのファイルをクリッ ク、表示されたメニューから「新 規Finderウインドウ」をクリック します。

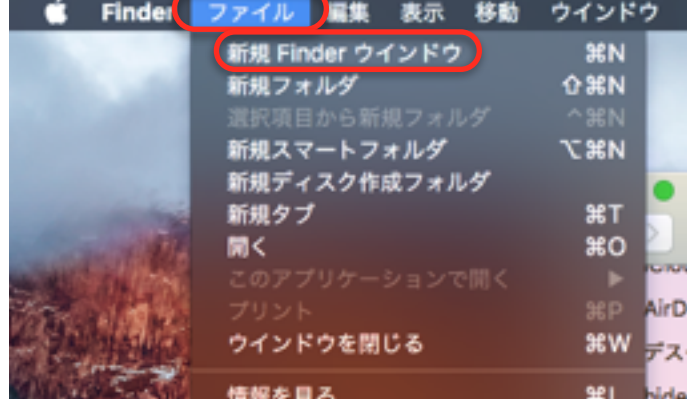

以上